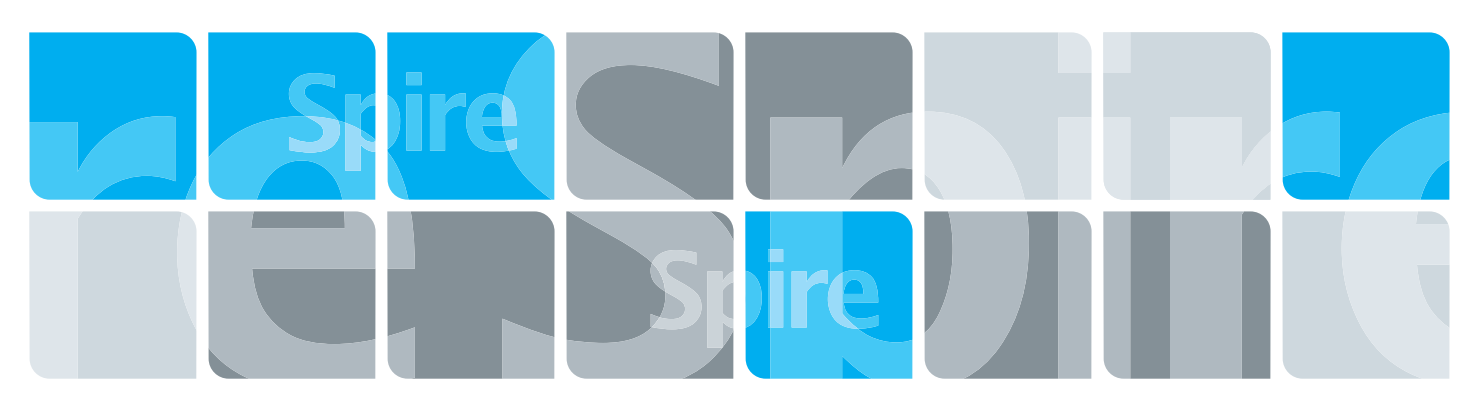

# Creo Color Server 2.0 for the Xerox DocuColor 242/252/260 Printer/Copier

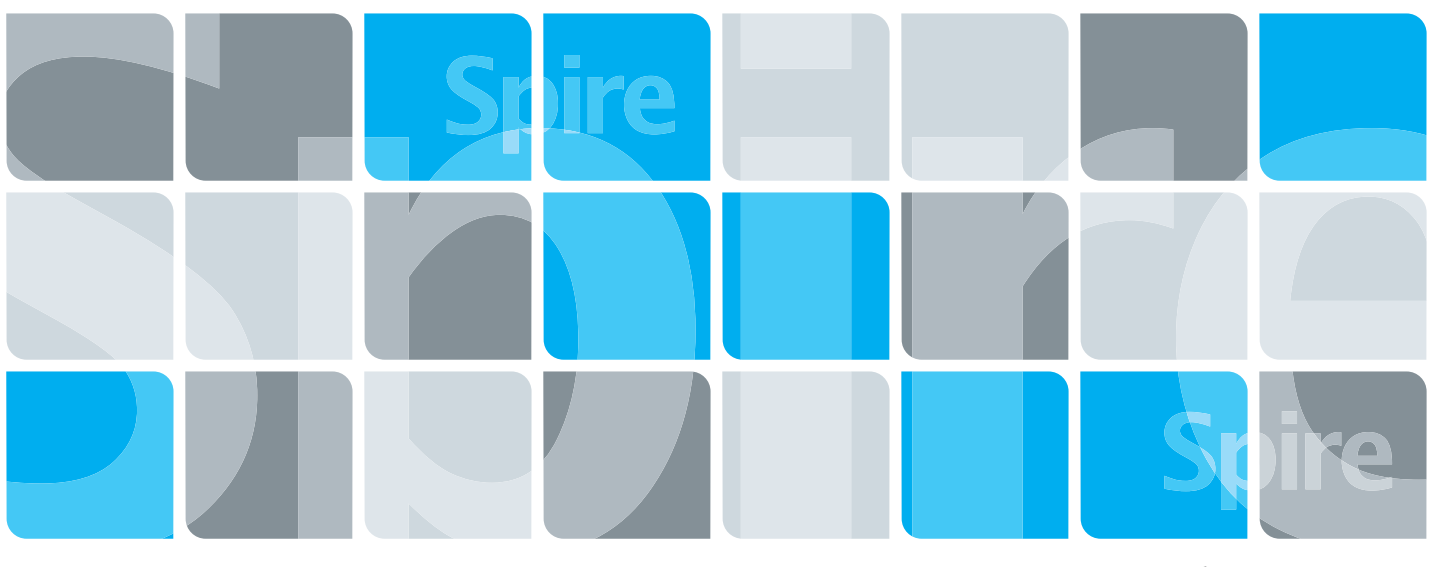

739-00380A-EN

Release Notes English

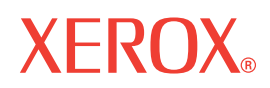

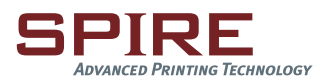

#### Copyright

© Creo, 2007. All rights reserved.

Creo is a trademark of Creo.

Acrobat, Adobe, Distiller, Illustrator, PageMaker, Photoshop, and PostScript are trademarks of Adobe Systems Incorporated.

Apple, AppleShare, AppleTalk, iMac, ImageWriter, LaserWriter, Mac OS, Power Macintosh, and TrueType are registered trademarks of Apple Computer, Inc. Macintosh is a trademark of Apple Computer, Inc., registered in the U.S.A. and other countries.

Hexachrome, PANTONE, PANTONE Hexachrome, and PANTONE MATCHING SYSTEM are the property of Pantone, Inc.

PEARL, PEARLdry, PEARLgold, PEARLhdp, and PEARLsetter are registered trademarks of Presstek, Inc.

XEROX is a trademark of XEROX CORPORATION.

<http://www.printondemandsolutions.com/>

Internal 739-00380A-EN

Revised March 2007

# Contents

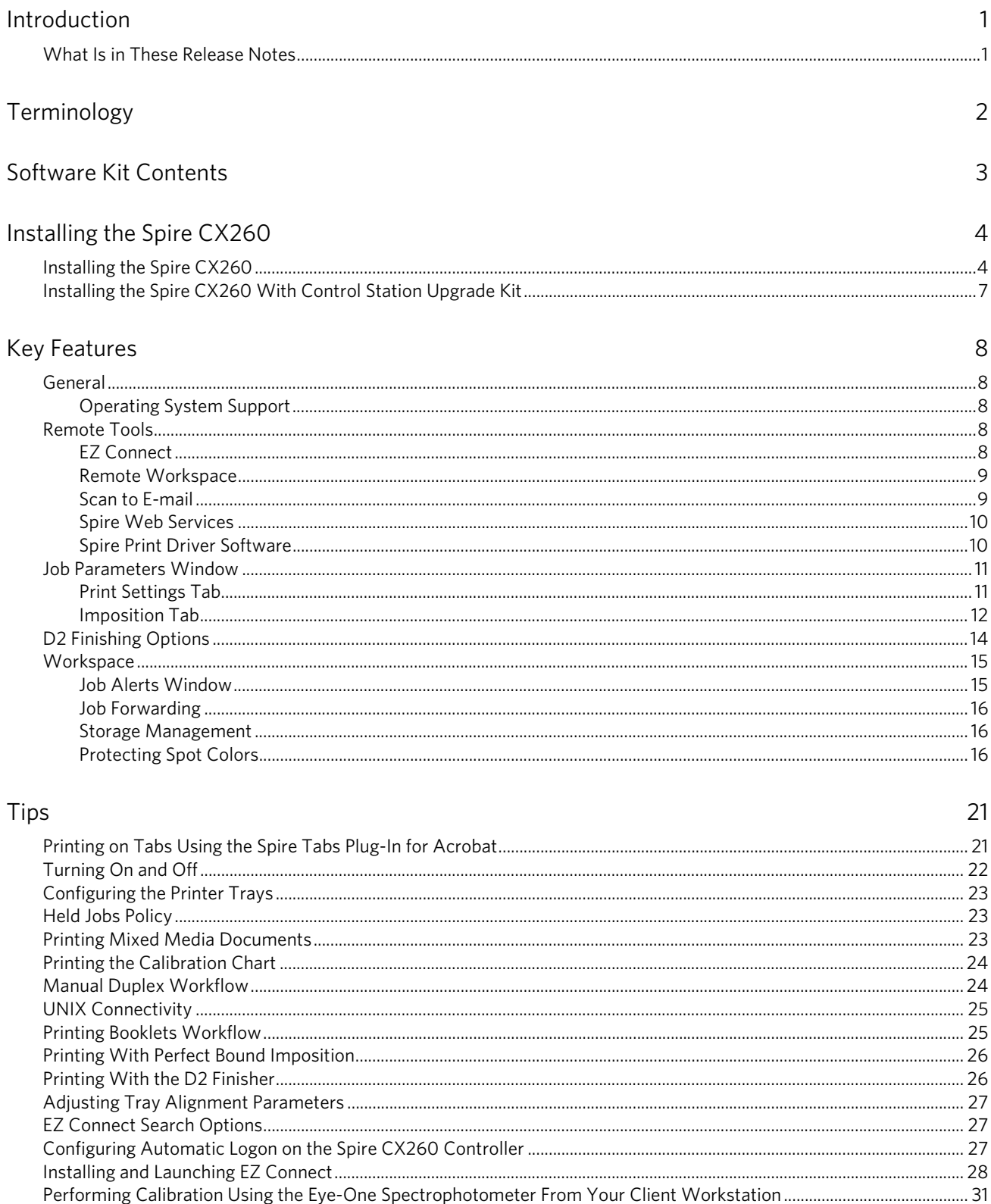

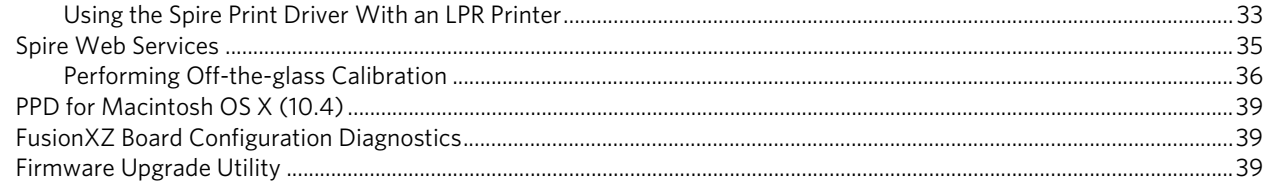

#### Limitations

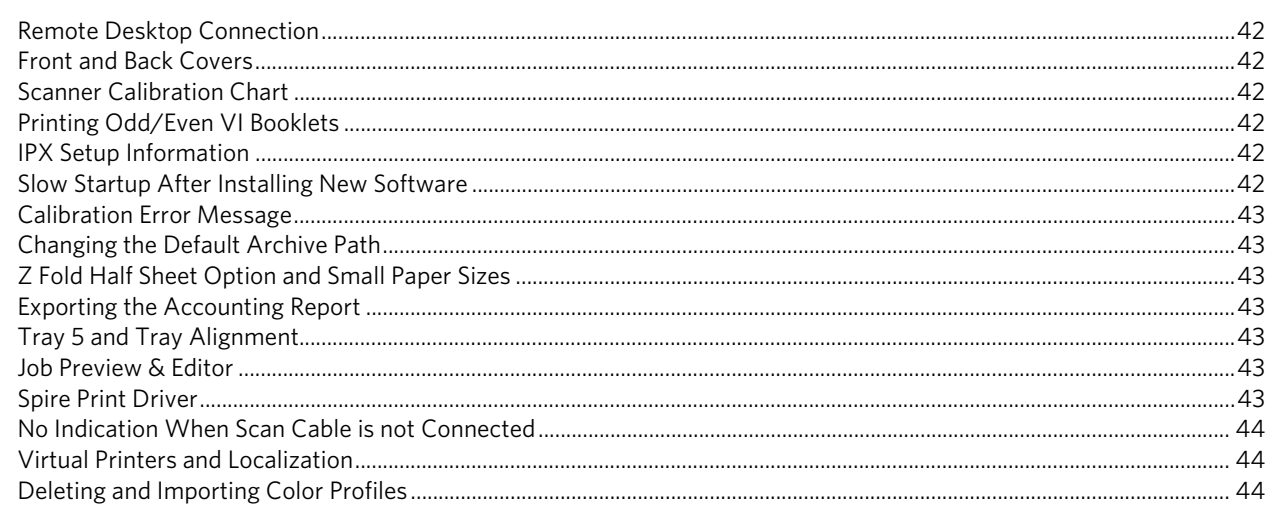

# <span id="page-4-0"></span>Introduction

Welcome to the Creo® Color Server (Spire CX260) for the Xerox® DocuColor 242/ 252/260 printer/copier software release notes. These release notes provide the latest information about the Spire CX260. For more information about each feature, refer to the *Creo Color Server 2.0 for the Xerox DocuColor 242/252/260 Printer/Copier User Guide*.

# <span id="page-4-1"></span>What Is in These Release Notes

The release notes include the following sections:

*[Terminology](#page-5-0)*—outlines the Spire CX260 terminology used in these release notes.

*[Software Kit Contents](#page-6-0)*—describes the contents of the Spire CX260 software kit.

*[Installing the Spire CX260](#page-7-0)*—describes the installation procedure for the Basic and Control Station Upgrade Kit configurations.

*[Key Features](#page-11-0)*—describes the main menu commands, options, windows, and dialog boxes of the Spire CX260.

*[Tips—](#page-24-0)*provides tips for users of the Spire CX260.

*[Limitations](#page-45-0)*— lists the limitations for this Spire CX260 release.

# <span id="page-5-0"></span>Terminology

The Spire CX260 is available in four configurations:

Table 1: Terminology

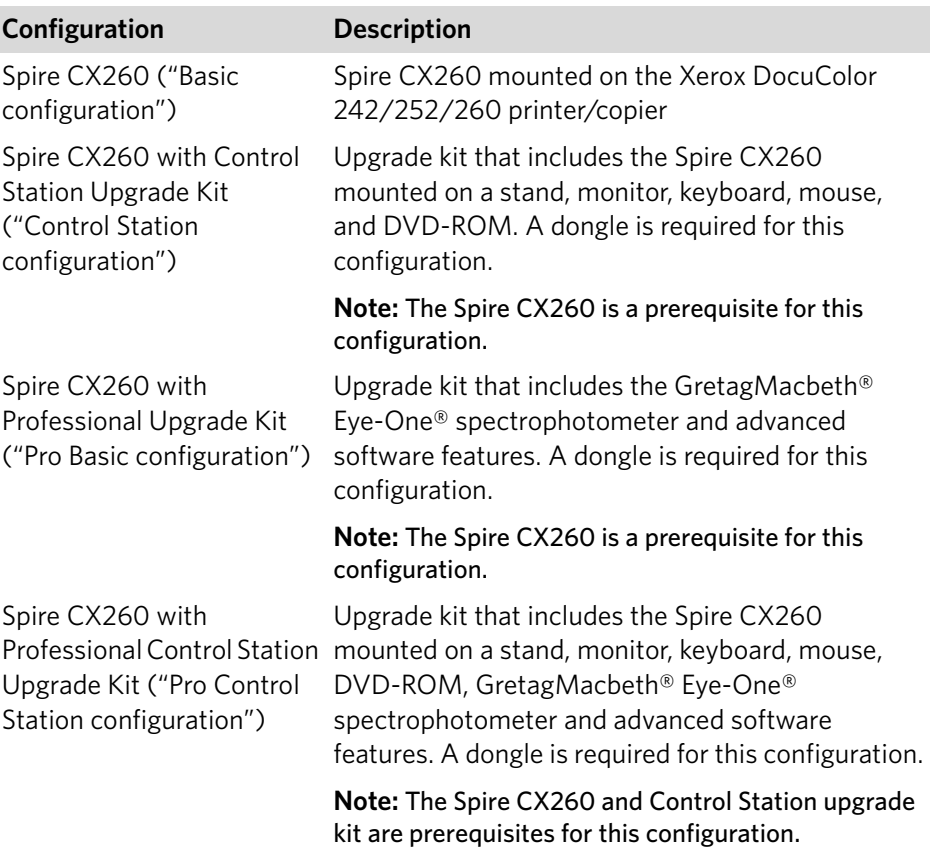

# <span id="page-6-0"></span>Software Kit Contents

The software kit contains the following CDs/DVDs:

- **DVD #2**—Spire Application software: contains the Spire CX260 multilingual application software (setup, PPDs, printer drivers, and utilities).
- **CD #3**—Spire Documentation and Utilities: contains the client software utilities, the Creo Color Server 2.0 for Xerox DocuColor 242/252/260 Printer-Copier Technical Manual, User Guide, and Release Notes in PDF format.

This CD-ROM has sections for both Macintosh® and PC, so it can be used on any client computer with a CD-ROM drive. The documentation can be printed on any printer.

**Note:** CD #1—XP Professional OS installation is not provided with this product. The Spire CX260 has a built in OS recovery mechanism.

# <span id="page-7-0"></span>Installing the Spire CX260

This section describes the following installation procedures:

- [Spire CX260 Basic configuration](#page-7-1)
- [Spire CX260 with Control Station Upgrade Kit](#page-10-0)

# <span id="page-7-1"></span>Installing the Spire CX260

- 1. If you do not have the Remote Desktop Connection utility installed on your computer, install it from the **Utilities** folder on the Spire CX260 **CD #2**, or download it via the Spire CX260 Web Center:
	- a. On your computer, open the Spire CX260 Web Center home page: [http://](http://<CX250 Server name or IP address>) [<CX260 Server name or IP address>](http://<CX250 Server name or IP address>) (the server name and IP address appear on the Spire CX260 test page).

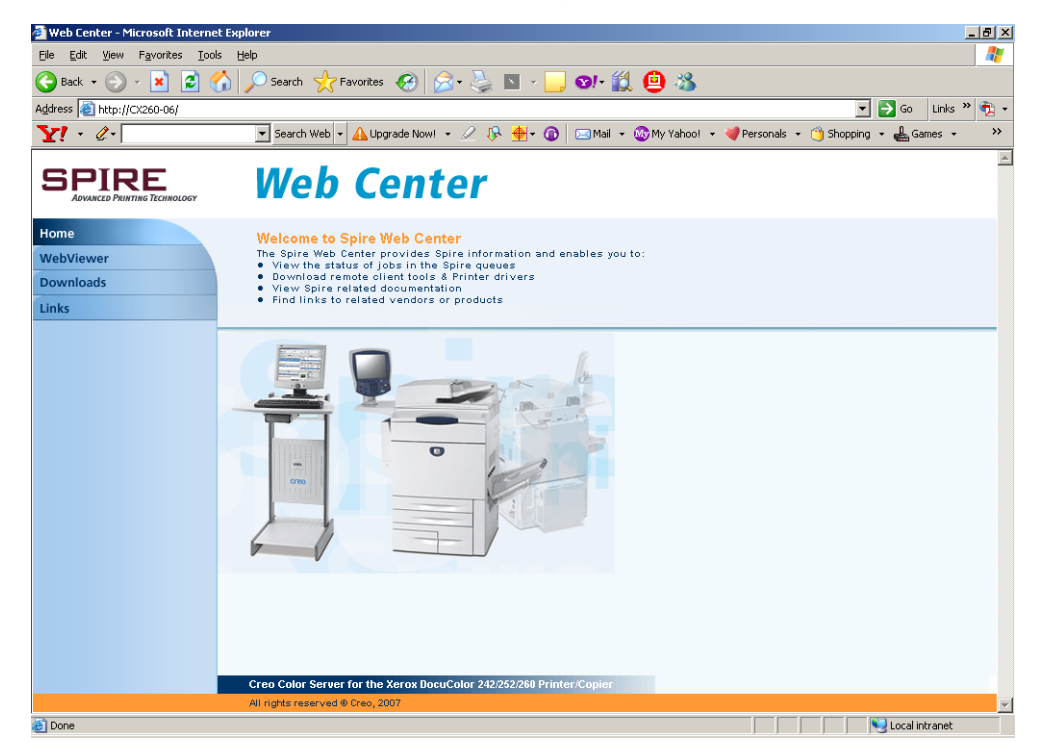

b. Click the **Downloads** tab, and then click **Utilities Folder** under PC Downloads.

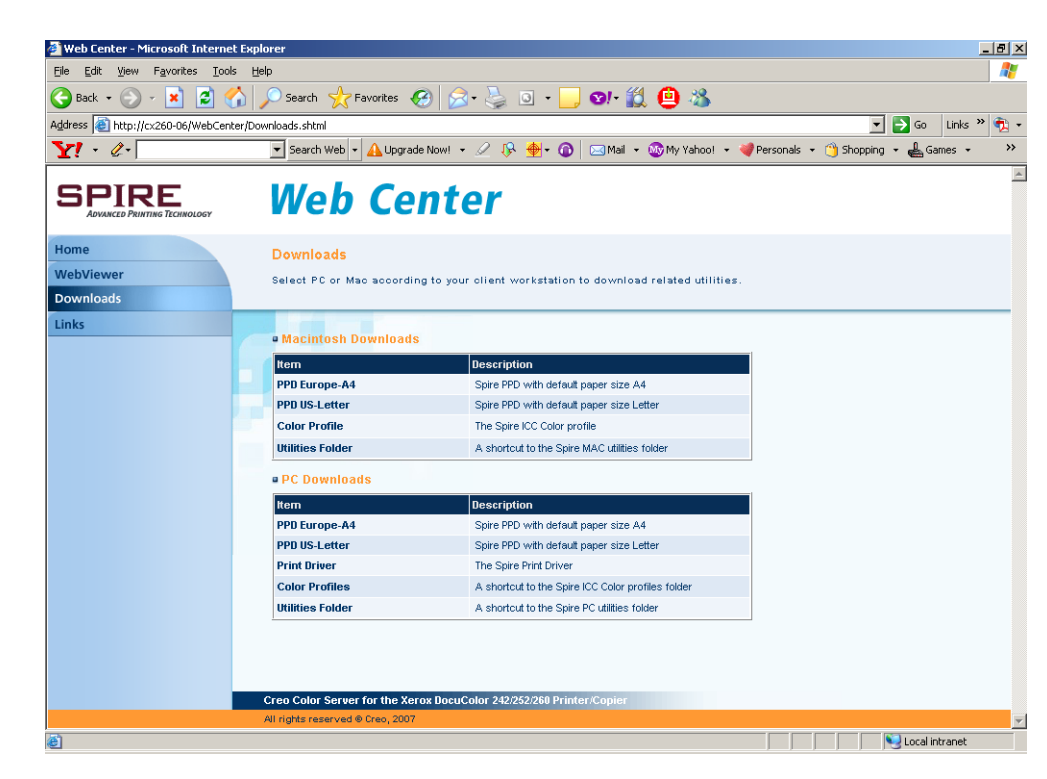

- c. Click **RemoteDesktop.exe** and **Run** to install the Remote Desktop Connection application.
- <span id="page-8-0"></span>2. Select **Start > Programs > Accessories > Communications > Remote Desktop Connection**.

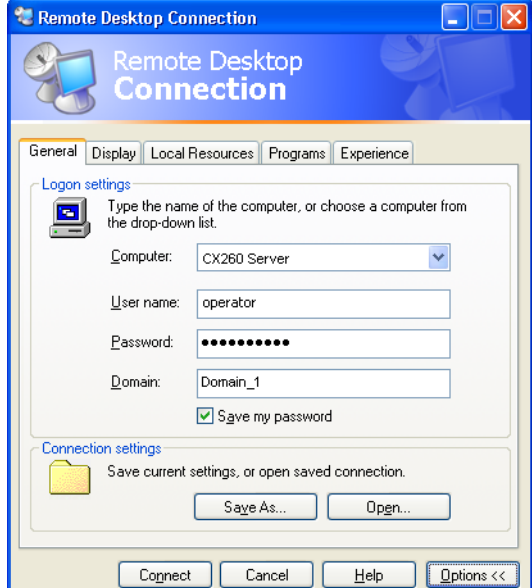

- <span id="page-8-1"></span>3. Select the **General** tab and enter the following information:
	- a. The name of the Spire CX260 to which you want to connect

**Note:** You can find the Spire CX260 name on the test page that automatically prints when the Xerox DocuColor 242/252/260 printer/copier is turned on, and on the sticker on the Spire CX260.

- b. The Spire local user name; the default is operator.
- c. The Spire local password; the default is spire.
- <span id="page-9-1"></span>4. Select the **Local Resources** tab. In the **Local devices** area, select the **Disk drives** check box.
- <span id="page-9-0"></span>5. Click **Connect**.

The Log On to Windows dialog box appears on the Spire CX260.

- 6. Enter the **User Name** and **Password**, and click **Connect**.
- 7. Via the remote desktop, go to **Start > Settings > Control Panel > Add or Remove Programs** to remove the current Spire CX260 software.
- 8. Restart the Spire color server.

**Note:** Your Remote Desktop Connection session is terminated during the restart process.

- 9. Repeat steps [2](#page-8-0) and [5](#page-9-0) (you do not need to repeat steps [3](#page-8-1) and [4](#page-9-1) because the connection parameters are saved).
- 10. Insert **CD #2** (Spire application software) into your CD-ROM or DVD-ROM drive.
- 11. On the Spire CX260 desktop, double-click **My Computer**.
- 12. Under **Devices with Removable Storage**, select the CD/DVD-ROM drive. This is your local CD/DVD-ROM drive that is published on the Spire CX260

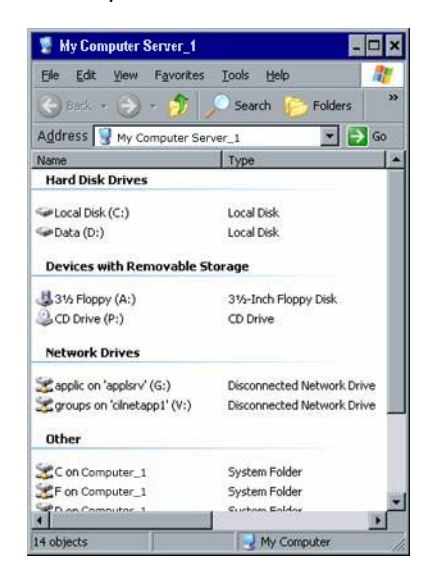

13. Double-click **<Drive>\CX260\Setup.exe** and follow the installation steps in the InstallShield Wizard.

The Spire CX260 software is installed and the system restarts.

**Note:** Do not manually delete any of the system resources before installing the new version. The installation process makes sure the upgrade is performed correctly. Manual deletion can cause unexpected system behavior.

# <span id="page-10-0"></span>Installing the Spire CX260 With Control Station Upgrade Kit

- 1. Select **Start > Settings > Control Panel > Add or Remove Programs** to remove the current Spire CX260 software.
- 2. Restart the Spire CX260.
- 3. Insert **CD #2** (Spire Application software) into your CD-ROM or DVD-ROM drive, and locate the **Setup.exe** application file in the **CX260\_v2.0 CD** folder.
- 4. Double click **Setup.exe** to launch the installation.

The Spire CX260 software is installed and the system restarts.

**Note:** Do not manually delete any of the system resources before installing the new version. The installation process makes sure the upgrade is preformed correctly. Manual deletion can cause unexpected system behavior.

# <span id="page-11-0"></span>Key Features

### <span id="page-11-1"></span>General

#### <span id="page-11-2"></span>Operating System Support

The Spire CX260 receives and processes files from the following client workstations:

- Macintosh running Mac® OS 9.x or later, Mac OS X (10.4 and later), and Intel Mac (on Macs running Intel Mac OS)
- Microsoft<sup>®</sup> Windows® running 2000, 2000 Pro, XP, XP Professional x64 Edition, and 2003

**Note:** To ensure that the Spire CX260 printer driver software is successfully installed on the Windows XP 64-bit platform, you must install the Microsoft Visual C++ 2005 Redistributable Package (x64) package. Go to the following web site:

[http://www.microsoft.com/downloads/details.aspx?familyid=90548130-4468-](http://www.microsoft.com/downloads/details.aspx?familyid=90548130-4468-4bbc-9673-d6acabd5d13b&displaylang=en) [4bbc-9673-d6acabd5d13b&displaylang=en](http://www.microsoft.com/downloads/details.aspx?familyid=90548130-4468-4bbc-9673-d6acabd5d13b&displaylang=en)

• UNIX workstations and servers

# <span id="page-11-3"></span>Remote Tools

#### <span id="page-11-4"></span>EZ Connect

The EZ Connect application enables you to view information about any Spire color server on your network.

You can:

- View the printer status—for example, the status of the connection, tray, cable, and power
- Refresh the printer status
- Search for jobs
- Access the Remote Workspace or Web Center

**Note:** You can only access the Remote Workspace or search for jobs on a Spire color server that supports these features.

We recommend that you connect to no more than eight Spire color servers at one time. The more connections that you have will affect the performance of the Spire color servers, making them slower.

For more information about how to install and launch the EZ Connect, see *[Installing](#page-31-0)  [and Launching EZ Connect](#page-31-0)* on page 28.

#### <span id="page-12-0"></span>Remote Workspace

The Remote Workspace application enables you to access any Spire color server from a client workstation over the network. Multiple client workstations can access a Spire color server at the same time using the Remote Workspace.

In the Remote Workspace window, you can:

• Import jobs

**Note:** The default location for importing jobs is the client workstation.

- View and manage job queues
- View printer information
- Set job parameters
- Perform tray alignment
- Perform Off-the-glass calibration
- Perform calibration using the Eye-One spectrophotometer connected to your client workstation

#### **Note:** Calibration using the Eye-One spectrophotometer is only available for the Pro Basic and Pro Control Station configurations

For more information about performing calibration using the Eye-One spectrophotometer connected to your client workstation, see *[Performing Calibration](#page-34-0)  [Using the Eye-One Spectrophotometer From Your Client Workstation](#page-34-0)* on page 31.

#### <span id="page-12-1"></span>Scan to E-mail

This feature enables you to receive and distribute scanned jobs to one or more email addresses.

**Important:** To make sure your outgoing mail service is enabled on the Spire CX260, verify that the anti-virus software rules allow for mailing. For example, in Mcafee VirusScan Console, under **Access Protection Properties**, on the **Port Blocking** tab, clear the **Prevent mass mailing worms from sending mail** check box and click **OK**.

#### **To set Mail Service options:**

- 1. In the Settings window, select **Mail Service**.
- 2. In the **Outgoing mail server** box, type your outgoing mail server. Usually, you can obtain this from your site administrator or IT department.
- 3. In the **Attachment max size** list, select the maximum size for scanned jobs that will be attached to an e-mail message.

**Note:** The maximum size for an e-mail attachment is 10 MB

- 4. In the **Administrator E-mail address** box, type the e-mail address that will receive any returned e-mail messages.
- 5. Under **Authentication level**, select either **Anonymous** or **Basic**. If you select Basic, you will need to enter a user ID and password.

#### <span id="page-13-0"></span>Spire Web Services

From the Xerox DocuColor 242/252/260 printer/copier's touch screen, you can use Spire Web Services to view jobs in the Spire CX260 Print and Process queues, view the calibration status of the printer, and perform Off-the-glass calibration.

For more information about how to access the Spire Web Services and perform offthe-glass calibration, see *[Spire Web Services](#page-38-0)* on page 35.

#### <span id="page-13-1"></span>Spire Print Driver Software

The Spire CX260 Print Driver software enables you to view and set job parameters in the Job Parameters window from any application on your PC client workstation.

The Print Driver software also enables you to see the Xerox DocuColor 242/252/ 260 printer/copier configuration, monitor the printer status, and save a set of print parameters for reuse.

**Note:** The job parameters available in the Print Driver software are the same as the job parameters on your Spire CX260.

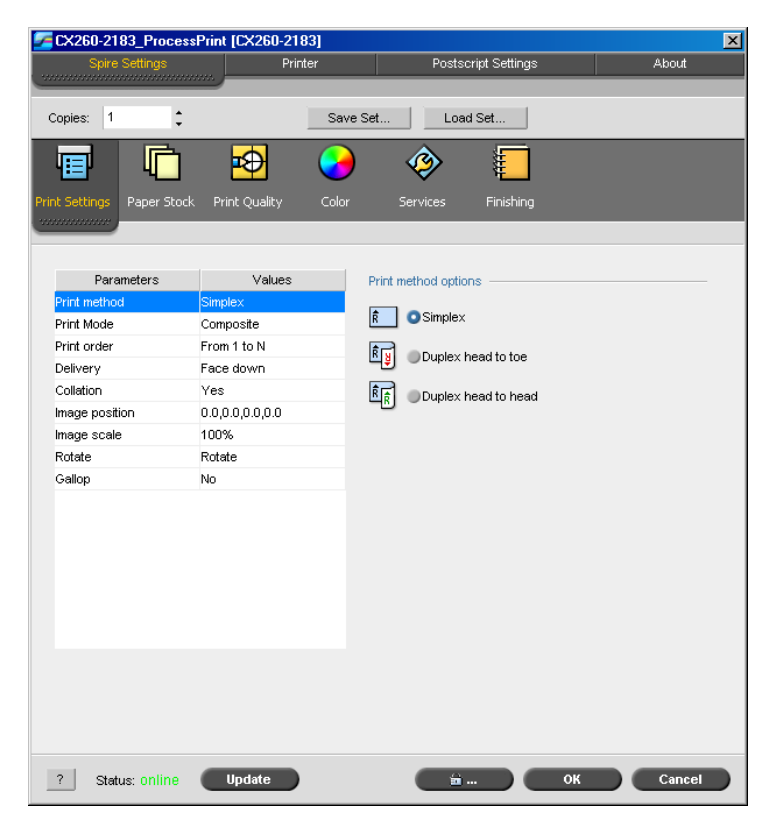

For more information about how to use the Spire CX260 Print Driver software, see *[Using the Print Driver Software](#page-35-0)* on page 32.

# <span id="page-14-0"></span>Job Parameters Window

### <span id="page-14-1"></span>Print Settings Tab

#### **Print Mode**

Print Mode parameters enable you to print color separations or progressively add color.

#### **Separations**

Separations prints the job with color or grayscale separations. If you select color separations, each page in the job is printed separately in four colors: cyan, magenta, yellow, and black. If you select grayscale, each page in the job is printed separately four times in different shades of grayscale (K).

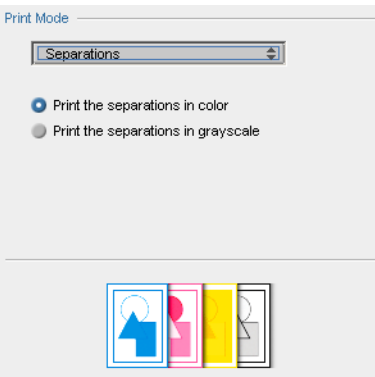

#### **Progressive Printing**

Progressive printing prints each page of the job four times in progressive color separations, enabling you to examine the results of progressively adding color passes to a job:

- Sheet 1 is printed in cyan.
- Sheet 2 is printed in cyan and magenta.
- Sheet 3 is printed in cyan, magenta, and yellow.
- Sheet 4 is printed in cyan, magenta, yellow, and black.

#### <span id="page-15-0"></span>Imposition Tab

#### **Imposition Methods**

The **Imposition Method** parameter specifies the method with which printed sheets are imposed.

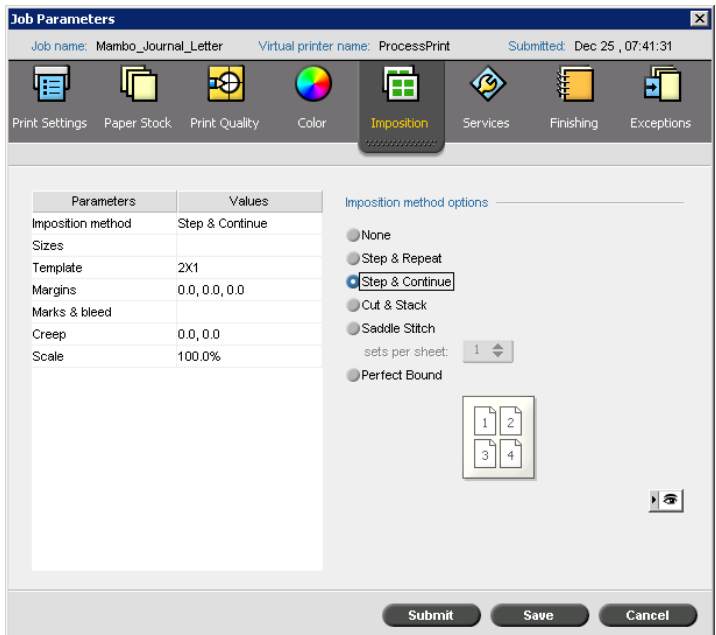

The following options are available:

- **None** for no imposition (this is the default option).
- The imposition parameters are unavailable and the Preview window does not display an image.
- **Step & Repeat** to print multiple copies of the same image on one sheet so that the sheet is filled to capacity. This method is used mainly for printing business cards.
- **Step & Continue** to print different pages of a job on one sheet so that the sheet is filled to capacity.
- **Cut & Stack** to print, cut, and stack jobs in the most efficient manner while preserving the original page order. A job's pages, booklets, or books are sorted in a Z-shape. In other words, each stack of pages is sorted in consecutive order. When stacks are piled one on top of another, the entire job is already sorted up or down.

**Note: Note:** If you select **Cut & Stack**, you cannot change settings on the **Exceptions** tab or define any exceptions.

• **Saddle Stitch** to print pages that are ready for the saddle-stitching bookfinishing technique. With this technique, the pages of a book are attached through stitching or stapling in the spine fold. The technique is usually used for printing brochures.

When using the saddle-stitch imposition method, you can select the **sets per sheet**. This option enables you to select how many sets of the job will print on one press sheet.

Perfect Bound to print pages that are ready for the saddle-stitching bookfinishing technique. With this technique, the pages of a book are attached by trimming the spine fold, roughening the edges of the gathered pages, and gluing them together. The technique is usually used for hardcover books.

#### **The Preview Window**

**Note:** The Preview window is only available for the Pro Basic and Pro Control Station configurations.

The Preview window enables you to view your imposition layout and settings.

You can open the Preview window at any time and keep it open to check your imposition settings as you select them. The Preview window dynamically reflects any changes that you make.

**Note:** The Preview window is not available if the **Imposition method** is set to **None**.

#### **To open the Preview window:**

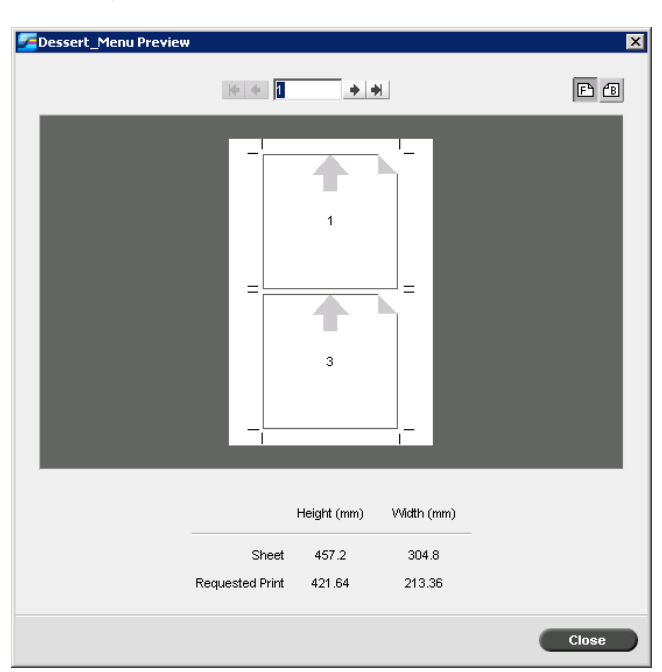

¾ Click **preview** .

In the Preview window, you can perform the following functions:

- Click **Front E** to view the front pages.
- Click **Back E** to view the back pages.
- Move between sheets by clicking the navigation arrows  $\mathbf{H} \leftarrow \mathbf{H}$
- Jump to a specific sheet by typing a number in the navigation box.

Gray arrows indicate the direction of the pages on the sheet. The sequence of pages is indicated by the page numbers.

If any parameters conflict, Imposition Conflict appears in red in the Preview window and also on the **Imposition** tab.

# <span id="page-17-0"></span>D2 Finishing Options

The Spire CX260 supports the D2 finisher (Light Production option on the Finishing tab in the Job Parameters window). The D2 finsher provides the following finishing options:

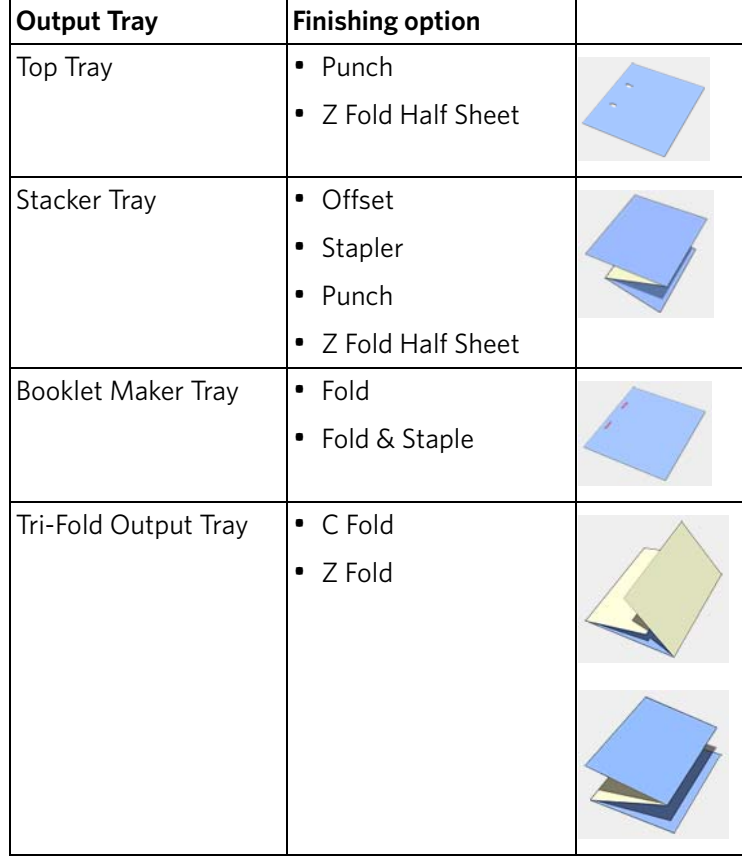

# <span id="page-18-0"></span>**Workspace**

#### <span id="page-18-1"></span>Job Alerts Window

The Job Alerts window has been enhanced. In the Alerts window, you can choose to display:

- Job alerts
- System alerts
- Both job and system alerts

When you select one or more jobs, any error messages that are generated during the workflow of those jobs are displayed in the Alerts window.

If you choose to display system alerts, any time the system emits an error message, the message appears in the Alerts window.

#### **To display the Alerts window:**

¾ From the **View** menu, select **Alerts.**

The Alerts window appears.

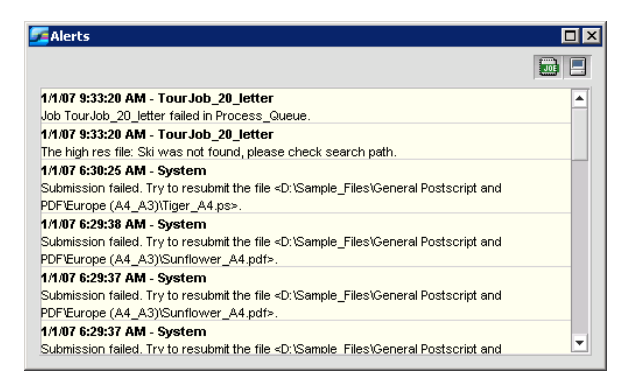

**Note:** By default, new messages are shown at the top of the list. For each message, the origin of the message is indicated, and a task that will solve the problem is suggested.

#### **To display job alerts:**

- 1. Select the desired job(s).
- 2. In the Alerts window, click the **Show job alerts button**.

#### **To display system alerts:**

▶ In the Alerts window, click the **Show system alerts button**.

Job alerts are associated with the specific job. When a job is deleted, the associated job alerts are also deleted and removed from the Alerts queue.

#### <span id="page-19-0"></span>Job Forwarding

**Note:** This feature is only available for the Pro Basic and Pro Control Station configurations.

Job forwarding enables you to forward jobs from one Spire CX260 to another and to balance the load between servers on your network. The following options are available:

- **Send to storage**—send a job to the Storage queue of the destination server
- **Send to print**—send a job to the Print queue on the destination server and then store the job in the Storage queue

#### <span id="page-19-1"></span>Storage Management

In the Settings window, under **Preferences**, **Storage Management** enables you to select an automatic job deletion policy for the Storage window.

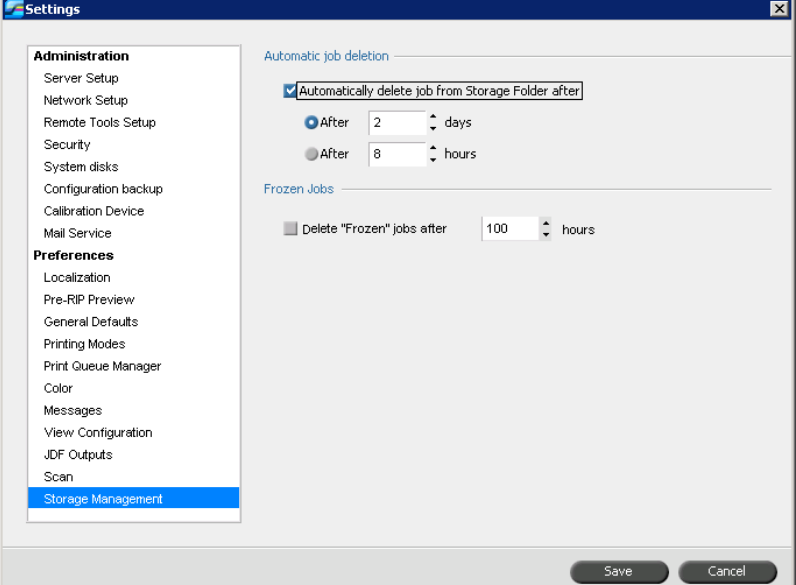

**To set automatic job deletion:**

- 1. In the Settings window, select **Storage Management**.
- 2. In the **Automatic job deletion** area, do one of the following:
	- Select the number of days after which stored jobs are automatically deleted.
	- Select the number of hours after which stored jobs are automatically deleted.

#### <span id="page-19-2"></span>Protecting Spot Colors

Using the Spot Color Editor window, you can now define specific RGB or CYMK colors that you want to protect—for example, official logos or company colors—to help produce color fidelity and color consistency between devices.

The following tabs are available in the Spot Color Editor window:

- Spot Editor
- Protect RGB
- Protect Gray
- Protect CMYK

#### **Editing the Spot Color Dictionary.**

**Note:** Spot colors—for example PANTONE—are not effected by CMYK emulation. A spot color has the same appearance with any selected CMYK emulation.

#### **To edit an existing PANTONE color:**

1. From the **Tools** menu, select **Spot Color Editor.**

The Spot Color Editor window appears with the Spire CX260's entire collection of colors listed.

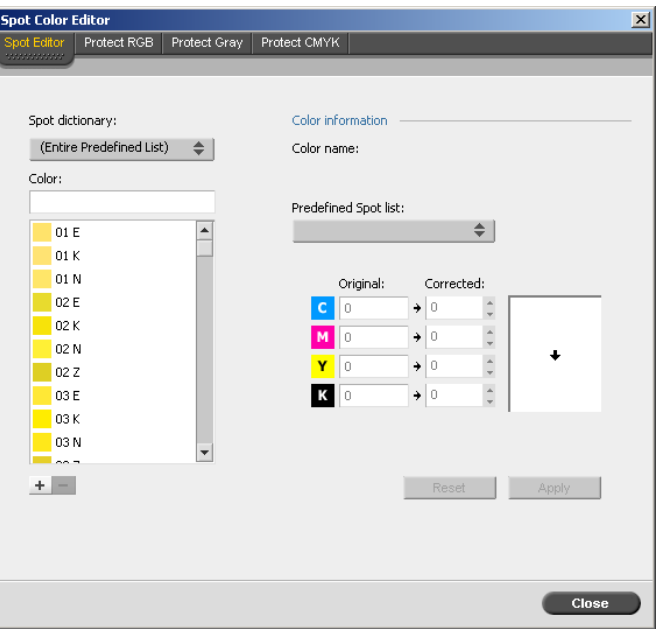

- 2. To find the color that you want to edit, do one of the following:
	- Under **Color**, search for a particular color.

**Note:** When you are searching for a color, you can type the first letter of the first word in the search box. For example, if you are searching for "Cool Gray 4" and type **c**, the mouse pointer locates the first color in the list that begins with the letter c.

• Alternatively, from the **Spot dictionary** list, select the color dictionary that contains the color that you want to edit.

**Note:** Use the PANTONE CV dictionary if you are working in QuarkXPress software.

3. Select the desired spot color.

The CMYK values for that spot color and a color preview appear in the righthand side of the Spot Color Editor window.

- 4. Change the CMYK values as desired.
- 5. Click **Apply**.

The new spot color is added to the custom color dictionary.

#### **To create a new spot color:**

1. In the Spot Color Editor window, click **add**  $\pm$ .

The Spot Editor dialog box appears.

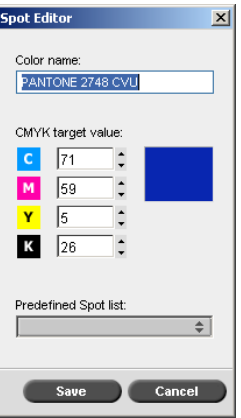

2. Type the new color name as it exists in the PostScript file.

**Note:** Spot color names are case-sensitive. Ensure that the new name is identical to the name that appears in the DTP software.

- 3. Adjust the CMYK values as required.
- 4. Click **OK**.

The new color is added to the custom dictionary.

#### **Protecting Specific Colors**

**Note:** This feature is only available for the Pro Basic and Pro Control Station configurations.

Using the Spot Color Editor, you can protect specific colors—for example, official logos or company colors—to help produce color fidelity and color consistency between devices. When you define a specific color as an RGB or CMYK spot color and enter a fixed CMYK target for it, the Spire CX260 treats it as a spot color, protecting it accordingly.

**To define an RGB color as a spot color:**

**Note:** The RGB spot workflow applies only to LW elements.

1. In the Spot Color Editor window, click the **Protect RGB** tab.

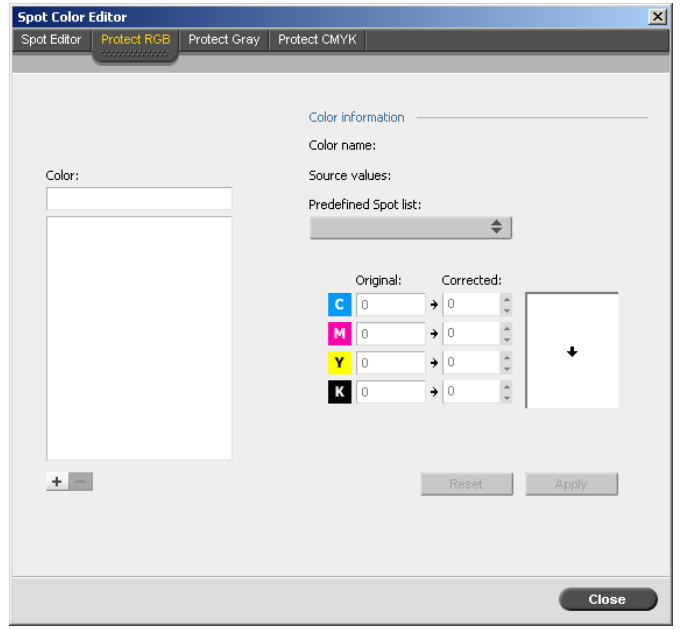

2. Click  $add +$ .

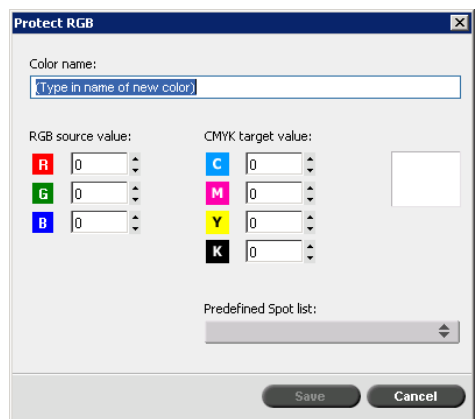

- 3. In the **Color name** box, type a name for your color.
- 4. Type the RGB source values and the CMYK target values, or select a spot color from the **Predefined Spot** list.
- 5. Click **Save**.

6. On the **Protect RGB** tab, select the color.

The color information appears.

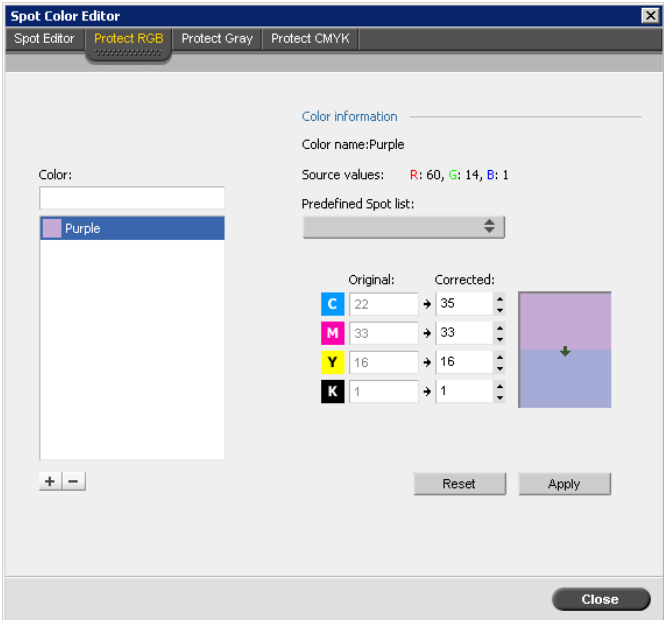

- 7. If necessary, in the **Corrected** column, adjust the CMYK values.
- 8. Click **Apply**.

A similar procedure is performed to define gray and CMYK colors as spot colors.

#### **Protecting Spot Colors in the Workflow**

Once you have defined spot colors to protect, you need to indicate in the job workflow if one or more of these spot colors should be protected.

On the **Color** tab, under **Spot workflow** parameters, two check boxes have been added for protecting spot colors:

- **Protect RGB colors:** to retain RGB colors as defined
- **Protect Gray colors**: to retain gray colors as defined
- **Protect CMYK colors**: to retain CMYK colors as defined.

**Note:** If you protect RGB or CMYK colors, all colors in the job with that specific combination will be protected. For example, a specific color combination used in a logo may align with a color used in an image in the job. The spot transformation affects the image color as well as that of the logo, sometimes to undesired results.

This section provides tips on how to use the Spire CX260 software or deal with problems.

# <span id="page-24-1"></span><span id="page-24-0"></span>Printing on Tabs Using the Spire Tabs Plug-In for Acrobat

**Note:** This feature is only available for the Pro Basic and Pro Control Station configurations.

The Spire Tabs plug-in for Acrobat (version 7.0 or later) enables you to create and place tabs in your unprocessed (PDF or PostScript) jobs, manage the tab and text attributes, and save a set of attributes for future use.

**Note:** When using the Spire Tabs plug-in to create tabs, it is not necessary to define exceptions on the **Exceptions** tab.

#### **To create tabs:**

1. In the **Storage** window, right-click your unprocessed job and select **Job Preview&Editor**.

**Note:** The job must be a PDF or PostScript file.

The job opens in Acrobat software.

2. From the **Plug-Ins** menu, select **Spire Tabs Printing**.

The Tabs Printing window opens, displaying the **Text Attributes** tab.

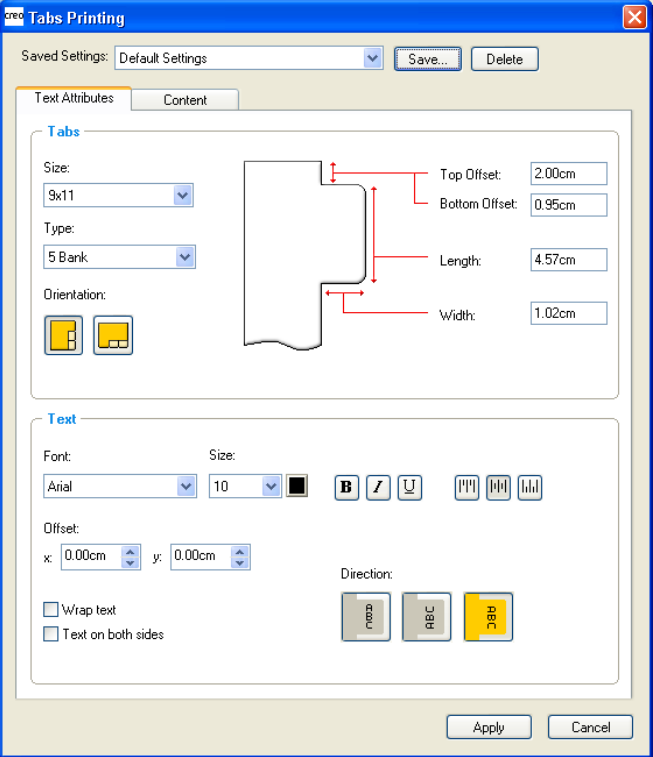

- 3. In the **Tabs** area, set the tab attributes.
- 4. In the **Text** area, set the attributes of the text on the tabs:
- 5. Click the **Content** tab.
- 6. In the **Before Page** column, click the first cell and type the number of the page that you want the tab to precede.
- 7. In the **Text** column, type the text for the tab.

The tab appears in the thumbnail area.

- 8. To add more tabs, repeat steps 6 and 7.
- 9. Click **Apply** to apply the tab settings to your document.

The Tabs Printing window closes, and the tabs that you added become part of the document.

- 10. From the Acrobat **File** menu, select **Save**.
- 11. In the Spire CX260, select the **Mixed paper size document** check box on the **Paper Stock** tab, under **Mixed paper size** parameters.
- 12. Process and print the job.

### <span id="page-25-0"></span>Turning On and Off

**Note:** This section applies to the basic configuration only.

The shut down process can take a few minutes. If you need to restart the Spire CX260, wait until the Spire CX260 LED 1 turns amber (Spire CX260 is off) before turning on the Xerox DocuColor 242/252/260 printer/copier.

Set the **Mode (CP/B)** switch to define the configuration type of your Spire CX260. There are two available options:

• **CP**—Use this setting if your Spire CX260 is connected to a stand or if you have the Pro Basic configuration. (This enables the server to act as a standalone computer without the need to turn on or off via the printer.

**Note:** If the setting is set to **CP**, turning on the Xerox DocuColor 242/252/260 printer/copier does not turn on the Spire CX260. To turn on the Spire CX260, you need to push the green On/off button.

• **B**—Use this setting if your Spire CX260 is bustled to a Xerox DocuColor 242/ 252/260 printer/copier

**Note:** For the basic configuration, make sure that the Spire CX260 mode switch is set to B so that the Spire CX260 turns on when the Xerox DocuColor 242/252/260 printer/copier is turned on.

**Important:** You must turn off the Spire CX260 before changing the **mode** switch position.

# <span id="page-26-0"></span>Configuring the Printer Trays

When you load a new media type, define the new parameters for the relevant tray on the Xerox DocuColor 242/252/260 printer/copier

**Note:** For tray 5, media type settings on the Spire CX260 override the Xerox DocuColor 242/252/260 printer/copier settings.

### <span id="page-26-1"></span>Held Jobs Policy

You can select the policy of held jobs under **Settings > Print Queue Manager**. Held jobs are jobs that are sent to print with missing resources—for example, the paper size, paper type, or finisher type do not match the resources available in the printer.

The Spire CX260 Print queue handles jobs that were sent to print with missing printer resources in one of the following ways:

- Suspends the jobs in the queue until the missing resource is available, or the job parameter is changed. The job appears in the queue with a **Frozen** icon.
- Sends the job to the printer and displays an alert on the printer.

For the Basic configuration, the held jobs policy is to send jobs with missing resources to the Print queue. For the Control Station and Pro configurations, the held jobs policy is to suspend jobs with missing resources in the Print queue.

#### **To change the held jobs policy:**

- 1. From the **Tools** menu, select **Settings**.
- 2. In the **Held Jobs Policy** area, select **Hold jobs with missing resources**.
- 3. Select one of the following options:
	- **Bypass held jobs** to bypass frozen jobs in the Print queue.
	- **Don't Bypass held jobs** to stop the printing from the queue when a job is assigned a frozen status.
- 4. Clear the **Hold jobs with missing resources** check box to always send jobs to the printer.

**Note:** In the Spire CX260 Basic configuration, under **Settings > Printing Modes**, the **Print job to best finishing option available** check box is selected by default. In the Pro configuration, this check box is not selected by default.

### <span id="page-26-2"></span>Printing Mixed Media Documents

When printing mixed media documents, you select the tray from which your special pages—that is, exceptions, inserts, admin page, cover pages, slip sheets, and so on—will be printed. The Spire CX260 prints the special pages using the paper stock attributes that are currently configured in the selected tray.

# <span id="page-27-0"></span>Printing the Calibration Chart

Before you print your calibration chart, make sure that the desired paper stock is loaded and configured correctly (size, tray, and media type) on the Xerox DocuColor 242/252/260 Printer/Copier.

**Note:** The Spire CX260 does not submit the calibration chart until the Xerox DocuColor 242/252/260 printer/copier and Calibration Wizard settings match.

# <span id="page-27-1"></span>Manual Duplex Workflow

Jobs with heavy paper stocks cannot be duplex-printed automatically on the Xerox DocuColor 242/252/260 printer/copier.

To duplex-print your job on heavy paper, perform the following actions:

- 1. On the first print run, set the following parameters on the Job Parameters window **Print Settings** tab:
	- **Print range—Odd pages**
	- **Delivery—Face Up, 1 to N**

**Note:** If you are printing the second print run from tray 5, set **Delivery** to **Face Up** and **N to 1.**

- 2. Print the job.
- 3. Take the printed pages from the output tray and load them in the input tray.

**Note:** If the job contains an odd number of pages, do not to take the last page of the first print run. Add the page to the end of the job after the second print run is complete.

• Make sure the orientation is correct for the job (head-to-head or head-totoe).

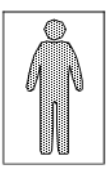

For Head to toe printing, place your printouts right side up in the tray.

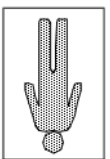

For Head to head printing, place your printouts upside down in the tray.

- In trays 1-4, load the pages with the printed side face-up. In tray 5 (bypass tray) load the pages with the printed side face-down.
- 4. On the second run, set the following parameters on the Print Settings tab:
	- **Print range—Even pages**
	- **Delivery—Face Up, N to 1**
- 5. On the **Paper Stock** tab, set the **Media Type** to **Side-2 printing**.
- 6. Print the job.

# <span id="page-28-0"></span>UNIX Connectivity

The Windows Services For Unix (SFU) software package is the only Spire CX260 certified UNIX connectivity tool. For optimal Unix connectivity, it is recommended only to use the Windows SFU package.

# <span id="page-28-1"></span>Printing Booklets Workflow

Refer to the *Xerox DocuColor 242/252/260 Printer/Copier User Guide* for the booklet maker limitations.If your job exceeds these limitations—for example, folding more than five sheets per booklet—the job prints to the top tray instead of the booklet maker.

Perform the following steps to print a letter-size booklet:

- 1. Import your job.
- 2. On the **Print Settings** tab, under the **Delivery** parameter, select **Face up**.
- 3. On the **Paper stock** tab, under **Paper size** parameters, select **11×17 SEF**.
- 4. On the **Imposition** tab, select the following options:

**Note:** For more informatin, see [Imposition Tab on page 12](#page-15-0).

- Under the **Imposition method** parameter, select **Saddle Stitch**.
- Under the **Sizes** parameter, in the **Trim Size** list, select **8.5×11,** and then select the **portrait** button.
- Under the **Template** parameter set the values as follows:
	- **Layout—Custom**
	- **Columns—**2
	- **Rows—**1
	- **Print Method—Duplex HTH**.
	- **Binding—Left**
	- Select the **Rotate 90 deg.** check box
- 5. Click the **preview** button to make sure the pages fit on the sheet.
- 6. On the **Finishing** tab, under the **Finisher** parameter, set the values as follows:
	- **Module—Light Production**
	- **Output Tray—Booklet Maker Tray**
	- Select the **Staple** check box.
- 7. Process and print the job.

# <span id="page-29-0"></span>Printing With Perfect Bound Imposition

The Spire CX260 enables you to create a perfect bound imposed job.

 $\triangleright$  To produce an imposed job ready for perfect bound finishing, print the job to any tray except the booklet maker.

**Note:** Selecting the booklet maker means that the job is finished as a booklet (nested), and not ready for perfect bound finishing (piled).

# <span id="page-29-1"></span>Printing With the D2 Finisher

Perform the following steps to print a letter-size job using the **C Fold** or **Z Fold** finisher option.

- 1. Import your job.
- 2. On the **Print Settings** tab, set the values as follows:
	- **Print method**—**Duplex head to head**
	- **Delivery—Face up**

**Tip:** If you have the Pro Basic or Pro Control Station configuration, you can use the **Gallop** parameter, setting the values as follows:

- In the **Gallop options** area, select **Yes** for the job to start printing while the rest of it is being RIPed.
- In the **Print after** box, type the desired number. For example, if you type **5**, the printer will begin to print your job after 5 pages are processed.

**Note:** In an actual production environment, you would only use the Gallop option for a job with many records, that is, a mass mailing.

- 3. Click the **Finishing** tab.
- 4. Select the **Finisher** parameter, and set the values as follows:
	- For **Module**, select **Light Production**.
	- For **Output Tray**, select **Tri-Fold Output Tray**.
	- Select the **C Fold** or **Z Fold** option.
- 5. Click **Save**.
- 6. Process and print the job.

The Light Production finisher folds the letters in c-fold or z-fold format so that they are ready to mail.

Perform the following steps to print a left bind, A3 sheet as an insert for an A4 job, using the **Z Fold Half Sheet** finisher option.

- 1. On the **Print Settings** tab, set the values as follows:
	- **Delivery—Face down**
	- **Rotate—Rotate 180**
- 2. Click the **Paper Stock** tab.
- 3. In the **Paper size** parameters, from the **Size** list, select **A3**.
- 4. Click the **Finishing** tab.
- 5. Select the **Finisher** parameter, and set the values as follows:
	- For **Module**, select **Light Production**.
	- For **Output Tray**, select **Top Tray** or **Stacker Tray**.
	- Select **Z Fold Half Sheet**.
- 6. Click **Save**.
- 7. Process and print the job.

### <span id="page-30-0"></span>Adjusting Tray Alignment Parameters

If you need to compensate for printer image skewing problems, in the Spire CX260 select **Tools > Tray Alignment** and follow the wizard. This enables you to set image shift and rotate parameters per tray, as necessary.

**Note:** Tray alignment is not available from Tray 5.

### <span id="page-30-1"></span>EZ Connect Search Options

When searching for a job in the EZ Connect Search job window, instead of typing the exact name of the job, you can type part of the name and use an asterix (\*) to replace the missing letters. For example, you can type "\*Let\*" for a job named "8\_Page\_Letter\_US".

# <span id="page-30-2"></span>Configuring Automatic Logon on the Spire CX260 Controller

When the Spire CX260 is added to domain environments, it is bound by the security rules set by the system administrator, disabling the automatic logon. On the Spire CX260 basic configuration, this means that when you restart the Xerox DocuColor 242/252/260 printer/copier, the Spire CX260 will not log on until the user or system administrator opens the RDC connection and inserts the correct password. The Auto Logon utility fixes this problem.

**Note:** If you want to revert to the original workgroup configuration, it is recommended to uninstall the Spire CX260, remove the Spire CX260 from the domain, and re-install the Spire CX260 in order to enable the default 'Operator' user. This enables the automatic logon.

The Auto Logon utility should be used only after you have installed the Spire CX260 on the Controller and configured on the domain. The utility can also be used in cases when the system administrator or user want to change the default password for the 'Operator' user, in a non-domain configuration.

- 1. Download the **AutoLogonDomain.exe** from the **D:\Utilities** folder on the Spire CX260.
- 2. Double click the **AutoLogonDomain.exe** utility, and in the Domain Auto Login window, type in the required password.

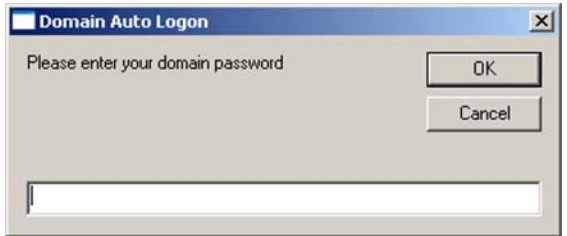

- 3. Click **OK** to accept new changes.
- 4. Restart the computer in order to enable automatic logon.

### <span id="page-31-0"></span>Installing and Launching EZ Connect

#### <span id="page-31-1"></span>**Installing EZ Connect**

**To install EZ Connect on your client workstation:**

- 1. In the **D:Utilites/PC Utilities** folder on the Spire CX260, locate the **EZConnect\_v1\_0\_Setup.exe** file and copy it to your client workstation.
- 2. On your client workstation, double-click the **EZConnect\_v1\_0\_Setup.exe** file.

After installation is complete, the EZ Connect application appears under **Start > Programs > EZConnect > EZConnect Runner**.

#### <span id="page-31-2"></span>**Using EZ Connect**

**To launch EZ Connect:**

- 1. Go to **Start > Programs > EZConnect**.
- 2. Select **EZConnect Runner**.

The EZ Connect icon appears on the taskbar.

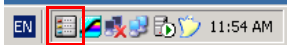

3. Double-click the **EZ Connect** icon on the taskbar.

The EZ Connect window appears.

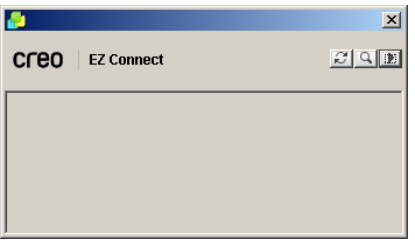

**Tip:** The EZ Connect window can remain on your desktop while you are working in other software applications. If you close the EZ Connect window, the EZ Connect icon will remain on the taskbar.

#### **To add a new server to the EZ Connect window:**

1. In the EZ Connect window, click the **Settings** button **D**, and select **Setup** from the list.

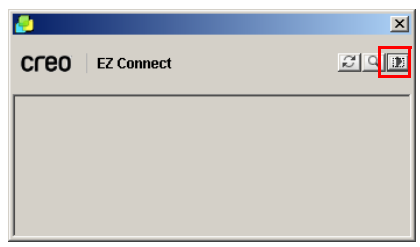

The EZ Connect Setup window appears.

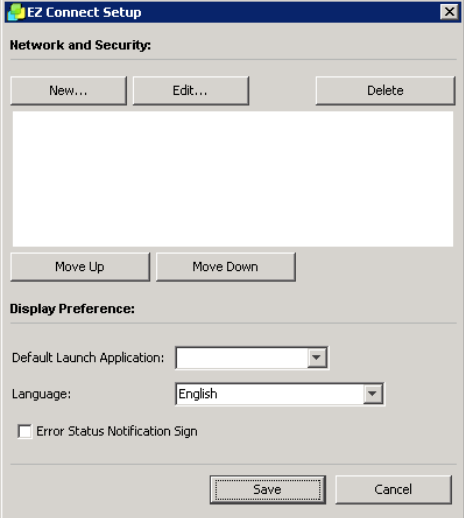

2. Click **New**.

The Add New Server window appears.

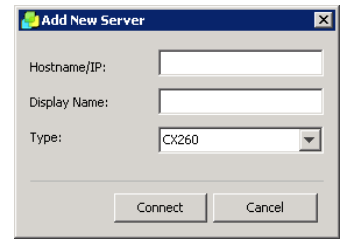

- 3. In the **Hostname/IP** box, type the server's name or IP address.
- 4. In the **Display Name** box, type the server name that you want to appear in the EZ Connect window.
- 5. In the **Type** list, select the Spire color server type.
- 6. Click **Connect**.

The new server is displayed in the EZ Connect window.

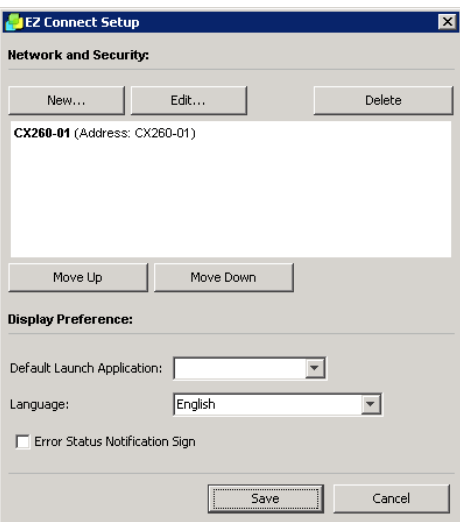

- 7. Select the new server that you just added.
- 8. Click the **Move Up** or **Move Down** buttons to change the position of the server in the list, if desired.
- 9. From the **Default Launch Application** list, select the desired application (**Remote Workspace** or **Web Viewer**) that you will use to access the server.

**Note:** The Remote Workspace application is only available for Spire color servers that support this feature.

- 10. From the **Language** list, select the desired language.
- 11. Select the Error Status Notification Sign check box to display a sign for errors.

12. Click **Save**.

The server appears in the EZ Connect window.

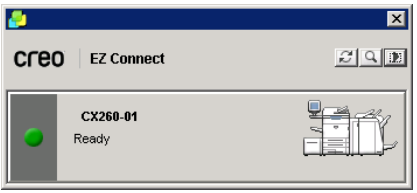

# <span id="page-34-0"></span>Performing Calibration Using the Eye-One Spectrophotometer From Your Client Workstation

**Note:** Calibration using the Eye-One spectrophotometer is only available for the Pro Basic and Pro Control Station configurations.

From your client workstation via the Remote Workspace, you can use the Eye-One spectrophotometer to create calibration tables.

#### **To calibrate from your client workstation:**

1. Install the EZ Connect application on your client workstation.

See *[Installing EZ Connect](#page-31-1)* on page 28.

2. Add the desired Spire CX260 to the EZ Connect window.

See *[Using EZ Connect](#page-31-2)* on page 28.

3. In the EZ Connect window, click the desired Spire CX260 to install the Remote Workspace.

The first time that you access the Remote Workspace application, the Downloading RWS dialog box appears.

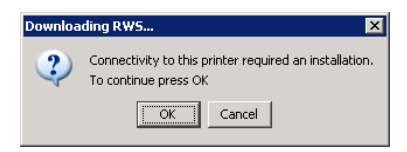

4. Click **OK**.

The following window appears.

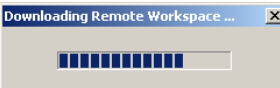

The Logon dialog box appears.

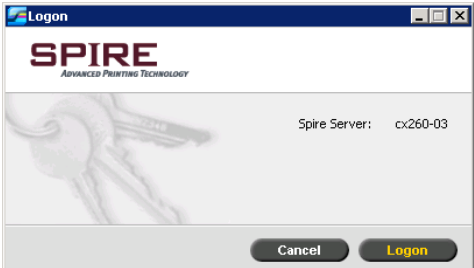

5. Click **Logon**.

The Remote Workspace window appears.

- 6. Connect the Eye-One spectrophotometer to your client workstation.
- 7. Perform calibration using the Calibration wizard.

**Note:** If the Eye-One spectrophotometer is not recognized on your client workstation, install the driver from the Spire CX260 **Utilities** folder (**D:\Utilities\PC utilities\Eye-One USB Driver**).

### <span id="page-35-0"></span>Using the Print Driver Software

The Print Driver is automatically installed on the client workstation when you set up a network printer.

**Note:** It is recommended that you use the Print Driver with SMB printers. For more information about how to define SMB printers, see the *Creo Color Server 2.0 for the Xerox DocuColor 242/252/260 Printer/Copier Quick Connect Guide.*

- 1. Open the file that you want to print—for example, a PDF file.
- 2. From the **File** menu, select **Print**.
- 3. In the Print dialog box, click **Properties**.

If this is the first time that you are using the Print Driver software, a message tells you that the software is loading. Then a dialog box appears with the print parameters.

**Note:** The loading process might take a few minutes. Afterwards, accessing the Print Driver software takes less time.

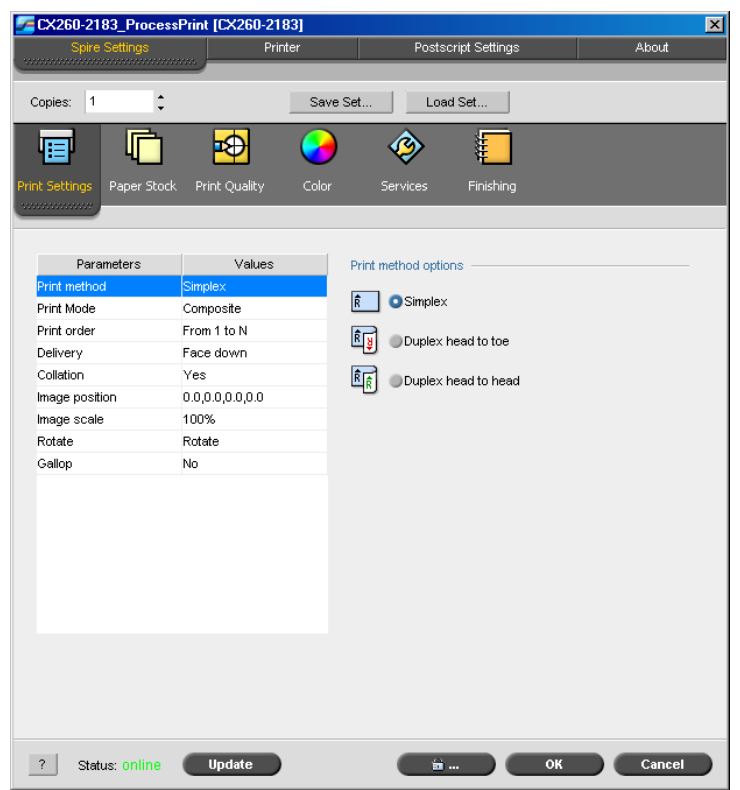

In the Print Driver software window, you can perform the following actions:

- Define job parameters
- Change parameters
- Lock a job
- Save a set of parameters
- Load a saved set of parameters
- Check the status of the Xerox DocuColor 242/252/260 printer/copier
- Define PostScript parameters for the job

#### **Notes:**

- Some of the job parameters in the Print Driver software appear in a different place from the Spire CX260.
- The **Copies** parameter value (located at the top of the Print Driver software window) reflects the number of copies that you selected in the Print dialog box of the software that you are currently working in.

#### <span id="page-36-0"></span>Using the Spire Print Driver With an LPR Printer

**Note:** If you want to use LPR printing, you need to define an LPR printer. For more information, see the *Creo Color Server 2.0 for the Xerox DocuColor 242/252/260 Printer/Copier Quick Connect Guide*.

When you work with an LPR printer, the status of the printer is offline.

|                                                      | CX260-2183_ProcessPrint [CX260-2183] |          |                       |       |
|------------------------------------------------------|--------------------------------------|----------|-----------------------|-------|
| Spire Settings<br>,,,,,,,,,,,,,,,,,,,,,,,,,,,,,,,,,, | Printer                              |          | Postscript Settings   | About |
|                                                      |                                      |          |                       |       |
| $\hat{\cdot}$<br>1<br>Copies:                        |                                      | Save Set | Load Set              |       |
|                                                      |                                      |          |                       |       |
|                                                      |                                      |          |                       |       |
| <b>Print Settings</b><br>Paper Stock                 | Print Quality                        | Color    | Finishing<br>Services |       |
| mmmmm                                                |                                      |          |                       |       |
|                                                      |                                      |          |                       |       |
| Parameters                                           | Values                               |          | Print method options  |       |
| Print method                                         | Simplex                              |          |                       |       |
| Print Mode                                           | Composite                            | Ŕ        | $\bullet$ Simplex     |       |
| Print order                                          | From 1 to N                          | RIN      |                       |       |
| Delivery                                             | Face down                            |          | Duplex head to toe    |       |
| Collation                                            | Yes                                  | 啢        | Duplex head to head   |       |
| Image position                                       | 0.0, 0.0, 0.0, 0.0                   |          |                       |       |
| Image scale                                          | 100%                                 |          |                       |       |
| Rotate                                               | Rotate                               |          |                       |       |
| Gallop                                               | No                                   |          |                       |       |
|                                                      |                                      |          |                       |       |
|                                                      |                                      |          |                       |       |
|                                                      |                                      |          |                       |       |
|                                                      |                                      |          |                       |       |
|                                                      |                                      |          |                       |       |
|                                                      |                                      |          |                       |       |
|                                                      |                                      |          |                       |       |
|                                                      |                                      |          |                       |       |
|                                                      |                                      |          |                       |       |
|                                                      |                                      |          |                       |       |
|                                                      |                                      |          |                       |       |
|                                                      |                                      |          |                       |       |

**Note:** This does not prevent you from printing files to the Spire CX260.

To view the status of the printer online, perform the following steps when you add the LPR printer in the Add Printer wizard:

- 1. In the **Name Your Printer** box, delete the default printer name (**AdobePS CX260\_V2**) and type the exact printer name from the Spire CX260 **Virtual Printers** list in the Resource Center—for example, **CX260-1234\_ProcessPrint**.
- 2. Click **Start** and select **Settings > Printers and Faxes** (Windows XP) or **Printers** (Windows 2000, 2000 Pro, XP and 2003).
- 3. Select the LPR printer.
- 4. From the **File** menu, select **Properties**.
- 5. On the **Print Driver** tab, select **Server Hostname**, and type the IP address or server hostname.
- 6. Click **OK**.

The next time that you use the LPR printer, you will be able to connect to the Spire CX260 and the status of the printer will be online.

#### <span id="page-38-0"></span>**To access Spire Web Services:**

1. On the printer's touch screen, touch **All Services**.

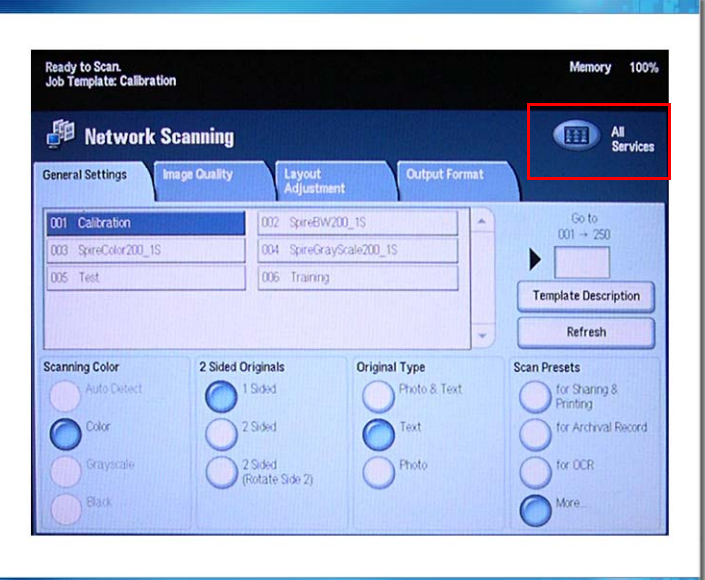

2. Touch **Web Applications**.

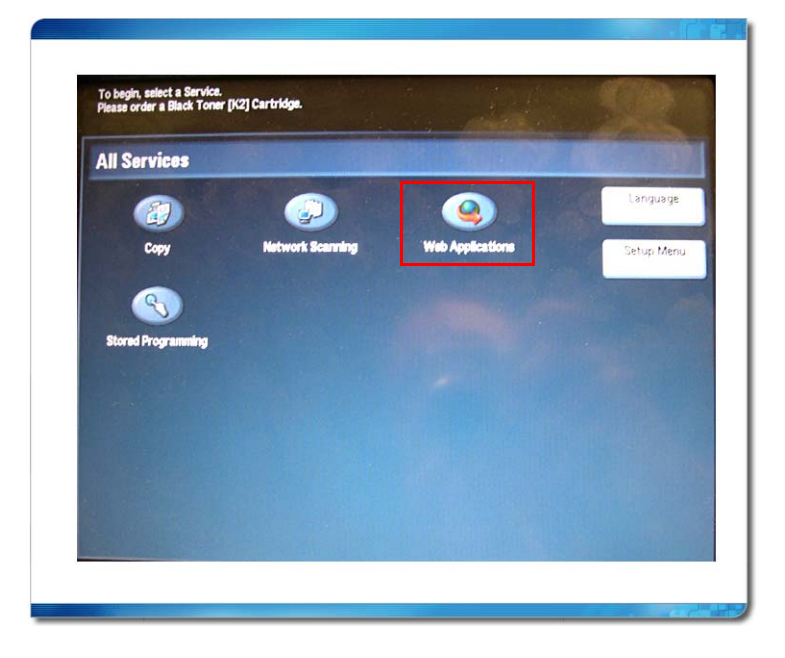

The Spire Web Services window appears.

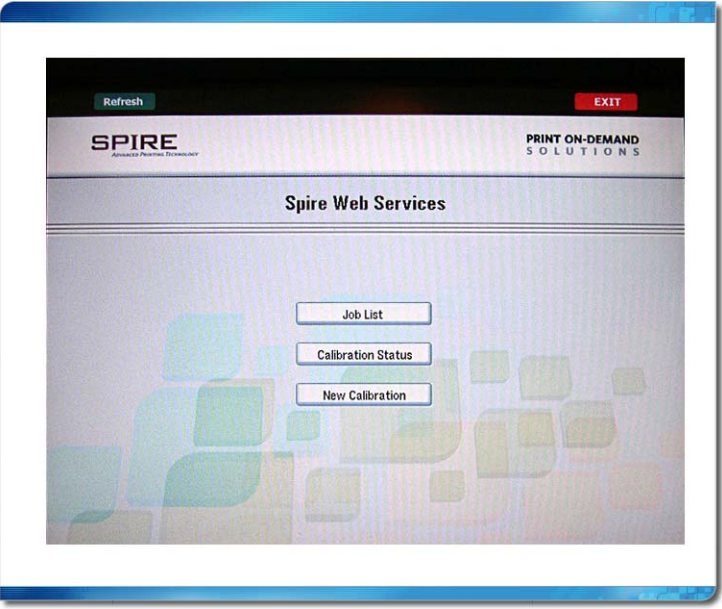

### <span id="page-39-0"></span>Performing Off-the-glass Calibration

#### **To print the Off-the-glass calibration chart:**

- 1. Do one of the following:
	- From the Spire Web Services window, touch **New Calibration**.
	- From the Calibration Status window, touch **New Calibration**.

The Print Calibration Chart window appears.

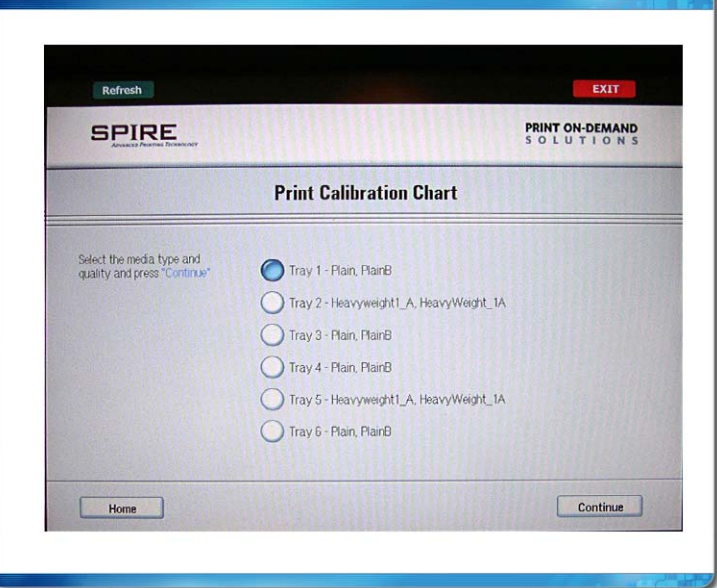

The following window appears.

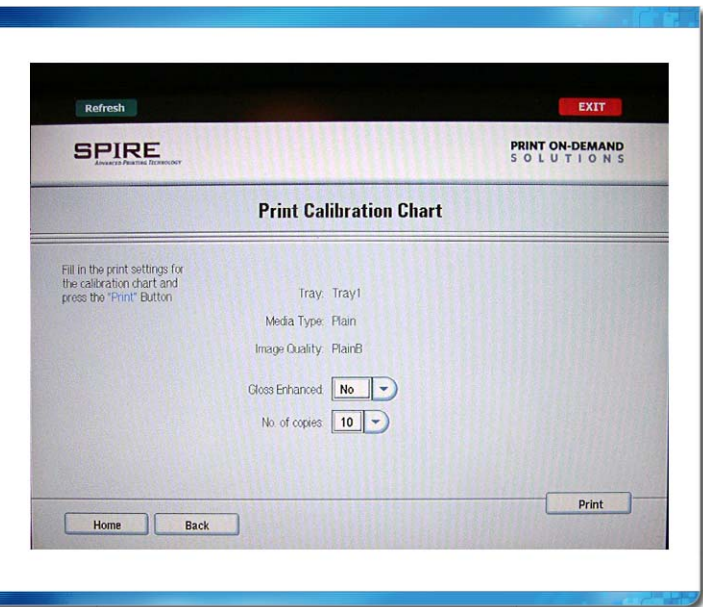

- 3. In the **Screening Method** list, touch the arrow and select the screening method.
- 4. In the **Gloss Enhanced** list, touch the arrow and select **Yes** or **No**.
- 5. In the **No. of copies** list, touch the arrow and select the number of copies that you want to print.
- 6. Touch **Print**.

The Prepare for Scan window appears.

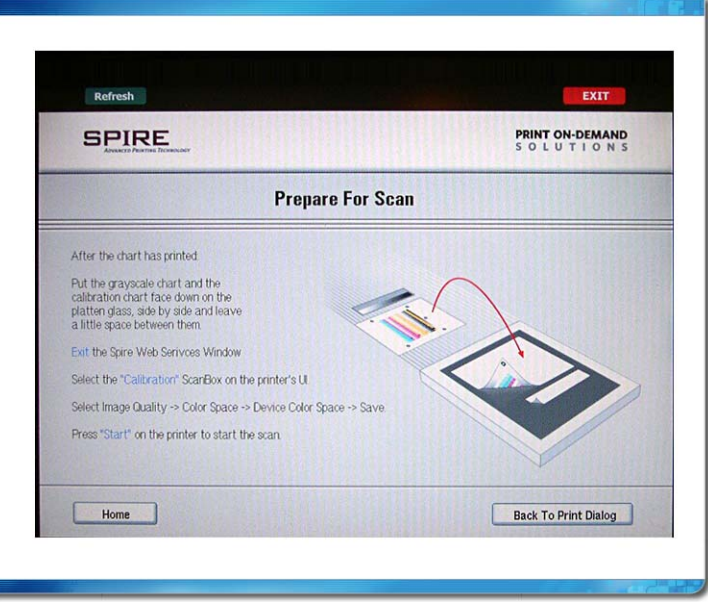

7. Touch **Home** to return to the Spire Web Services window.

#### **To calibrate the scanner and printer:**

1. On the platen glass of the printer, place the KODAK Gray Scale calibration chart and the Off-the-glass calibration chart next to each other, facing down.

#### **Notes**:

- The KODAK Gray Scale calibration chart is in the Calibration Chart Kit envelope (part #518-00961A). Use only the KODAK Gray Scale calibration chart when calibrating the scanner and printer—do not use the Scanner Calibration chart, which is also in this envelope.
- If you place only the Gray Scale calibration chart on the platen glass, the printer is calibrated. If you place only the Off-the-glass chart on the platen glass, the scanner is calibrated. It is recommended that you place both the Off-the-glass and Gray Scale calibration charts on the platen glass at the same time so that you calibrate both the printer and scanner.
- If you need to calibrate a large paper size—for example, A3 or larger—cut the paper in order to fit the Off-the-glass and Gray Scale calibration charts on the platen glass
- 2. On the printer's touch screen, touch **All Services**.
- 3. Touch **Network Scanning**.
- 4. On the **General Settings** tab, touch the **001 Calibration** scan box.
- 5. Touch the **Image Quality** tab.
- 6. Touch the **Standard Color Space** button to select the specific color space of the Xerox DocuColor 242/252/260 printer/copier.
- 7. Touch the **Device Color Space** button.
- 8. Touch **Save**.
- 9. On the control panel, push Start to start scanning the charts.

The charts are scanned and measured and a calibration table is created.

- If the calibration process is successful, two calibration tables are generated:
- **Normal**—maintains the gray balance throughout the range of colors in the print job file
- **Saturated**—is the same as the normal table for 80% of the color range; but from that point on, each color has a greater density

<span id="page-42-0"></span>An additional PPD is available for Mac OS X (10.4) that does not check for any constraints between the selected printer options.

#### **Notes:**

- When working with the additional PPD all options are available, even if they conflict. If you select conflicting job options in the PPD, the job might freeze in the queue. Resolve the conflict by opening the Spire CX260 Job Parameters window and adjusting the options .
- If you use this PPD, check that the settings do not conflict with the Spire CX260 options and the printer configuration before you send the job to print.

The additional PPD is available in the Spire Utlities folder in the specified Language folder (i.e. **Utilities\PPD\English\MacOSX**).

#### **To use the additional PPD:**

1. Copy the PPD to your Mac client workstation to the following path: **Library > Printers > PPDs > Contents > Resources > en.lproj**.

**Note:** For PPDs in other languages, copy the PPD into the relevant language folder.

- 2. On the Macintosh, in the Printer Setup Utility, connect to the Spire CX260 and select the Network Printer.
- 3. Select the PPD you have copied.

The printer can be used from any DTP application.

# <span id="page-42-1"></span>FusionXZ Board Configuration Diagnostics

A diagnostic test that tests the FusionXZ board configuration is now available in cases where the dip switches are not set correctly on the Spire CX260.

When running the diagnostics on the FusionXD board, the following message may appear:

Fusion board configuration requires adjustments. Please call for service.

The user should contact a service representative to make the necessary adjustments on the FusionXD board or run diagnostic tests on the DFE.

### <span id="page-42-2"></span>Firmware Upgrade Utility

The Firmware Upgrade Utility enables you to upgrade your printer's firmware via the Spire CX260 color server without the assistance of support personnel. Once the new firmware upgrade file is uploaded to the printer, the installation is performed automatically.

#### **To upload the firmware upgrade file:**

- 1. Shut down the Spire CX260 color server application.
- 2. From the **Start** menu, select **CX260** > **CX260 Tools** > **Firmware Upgrade Utility**.

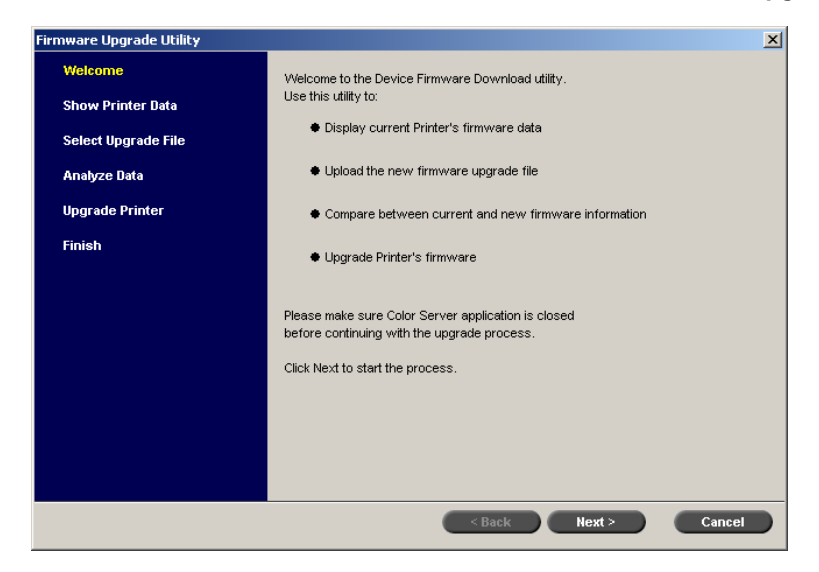

3. Click **Next**.

The printer's current firmware version information appears.

- 4. Click **Next** to continue with the upgrade, or **Cancel** to abort.
- 5. Select the required firmware file (**\*.pjl**).
- 6. Click **Next**.
- 7. After the firmware file's data analysis is complete, click **Next**.

The printer's current and upgraded firmware version information appear.

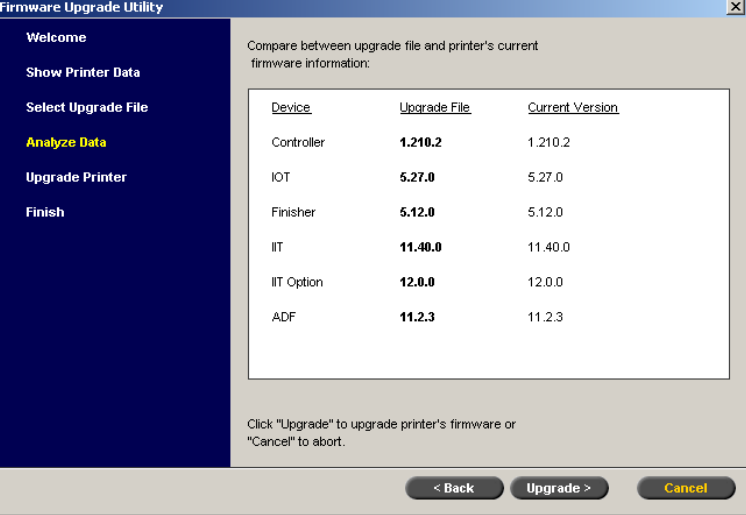

- 8. Compare the information. If your current version is identical to or more advanced than the proposed upgrade file, you do not have to proceed with the upgrade.
- 9. If you wish to proceed, click **Upgrade**.

10. After the upgrade process is complete, click **Next**.

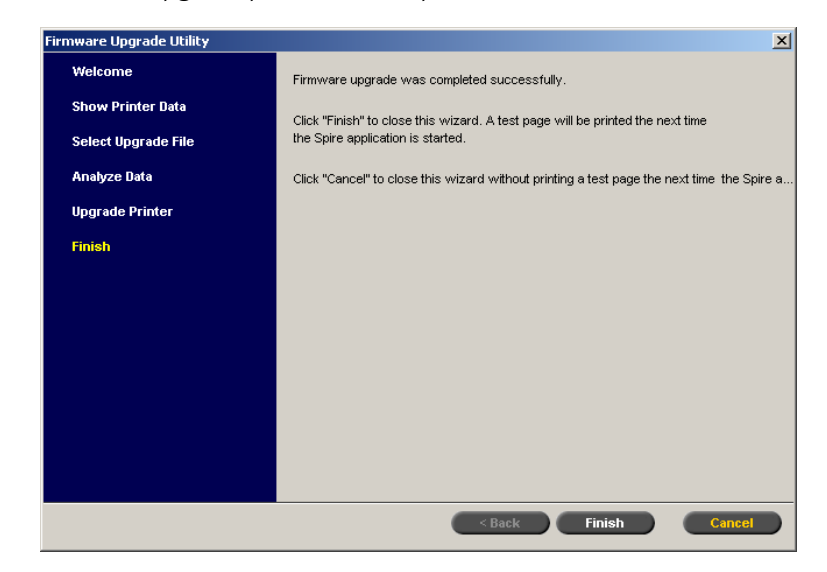

11. Click **Finish**.

# <span id="page-45-0"></span>Limitations

This section lists the limitations in the Spire CX260 version 2.0 software.

# <span id="page-45-1"></span>Remote Desktop Connection

The Spire CX260 uses Windows Remote Desktop Connection (RDC) utility for remote server administration. The Windows RDC is limited to a single connection session at a time.

# <span id="page-45-2"></span>Front and Back Covers

Front and back covers are not supported when printing using a print range. Only the original first and last pages of a job can be printed as front and back covers.

# <span id="page-45-3"></span>Scanner Calibration Chart

The Xerox DocuColor 242/252/260 printer/copier does not automatically recognize the Spire CX260 color server scanner calibration chart. Manually select a paper size bigger than the actual chart (that is, A4 or 8. 5x 11) on the Xerox DocuColor 242/252/260 printer/copier.

# <span id="page-45-4"></span>Printing Odd/Even VI Booklets

The Spire CX260 prints odd/even pages when the **Odd/Even Booklets** option is selected for a VI job.

# <span id="page-45-5"></span>IPX Setup Information

IPX setup information is not accessible via the Spire CX260.

# <span id="page-45-6"></span>Slow Startup After Installing New Software

The Spire CX260 takes approximately 30 seconds to turn on. However, when you turn on the Spire CX260 for the first time after installing new software, there can be a short delay of a few minutes.

# <span id="page-46-0"></span>Calibration Error Message

If you select an empty tray in the Spire CX260 Calibration wizard, the Spire CX260 issues the following message: "Load paper in tray <>"

Load paper in the empty tray, or select a different tray, and try again.

# <span id="page-46-1"></span>Changing the Default Archive Path

If you make changes to the default Spire CX260 archive path, restart the Spire CX260 application for the changes to take effect.

# <span id="page-46-2"></span>Z Fold Half Sheet Option and Small Paper Sizes

Do not use the **Z Fold Half Sheet** finishing option with a small paper size—for example, Letter or A4 paper sizes. Otherwise, this may cause a paper jam.

### <span id="page-46-3"></span>Exporting the Accounting Report

To export specific rows from the Accounting Report window, select the rows that you want to export, and then click **Export**. To export all rows, select all of the rows in the Accounting Report window and then click **Export**.

The **Export** button is inactive until you select the row(s) that you want to export.

### <span id="page-46-4"></span>Tray 5 and Tray Alignment

Tray alignment is not supported for Tray 5.

# <span id="page-46-5"></span>Job Preview & Editor

DCS2 files that have been RIPed cannot be previewed in Acrobat using the **Job Preview & Editor**.

In the **Job Preview & Editor**, an A4 SEF job cannot be merged with an A3 job.

### <span id="page-46-6"></span>Spire Print Driver

The Spire Print Driver is only available for PC clients. The only measurement unit available in the Spire Print Driver is inches.

# <span id="page-47-0"></span>No Indication When Scan Cable is not Connected

There is no indication in the Spire CX260 color server if the scan cable is not connected.

### <span id="page-47-1"></span>Virtual Printers and Localization

When the language setting is French, you cannot create any virtual printers. When the language setting is Russian, you cannot create a SpoolStore virtual printer.

### <span id="page-47-2"></span>Deleting and Importing Color Profiles

When you delete a color profile in the Resource Center, the associated device link (located in the **D:\Color\DeviceLink** folder) is not automatically deleted at the same time.

As a result, if you import a new color profile and name it the same name as the deleted color profile, the colors from the old profile are used.

Therefore, it is recommended that you always use a different name for imported color profiles.

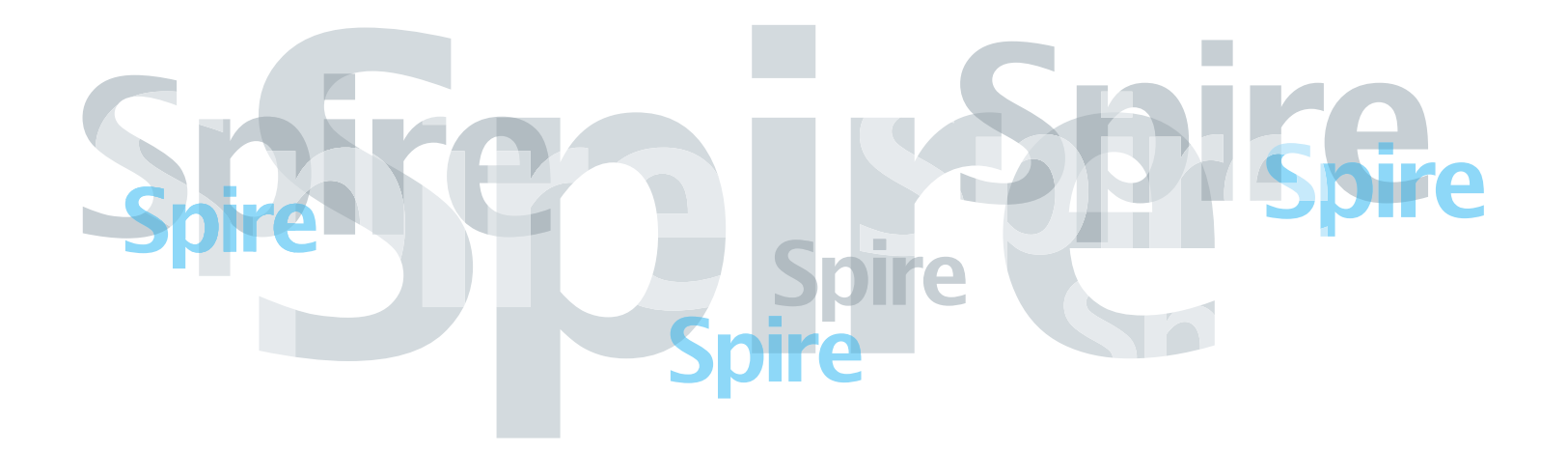

www.printondemandsolutions.com